## Uploading Documents with New Claim Submission

➤ After entering all of the claim information, select the tab labeled **Documents** located on the left menu bar of the claim:

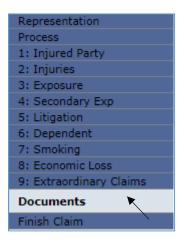

- From this page, all supporting documents can be electronically submitted with your claim. Repeat the following steps for each document that needs to be uploaded.
  - 1. Click on the < Upload Document> button.

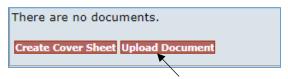

2. Select the type of document from the Document Type drop-down box, and enter any necessary comments.

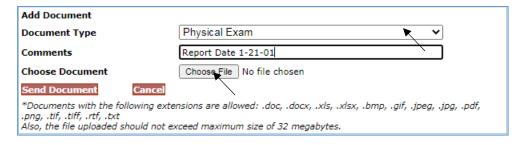

**Note**: When uploading several documents of the same type, it is advisable to add a comment to differentiate between documents of the same type. This will also facilitate the review process.

| Document ID | Document Type | Comment             |  |
|-------------|---------------|---------------------|--|
| 10264586    | Physical Exam | Report Date 1-15-97 |  |
| 10264585    | Physical Exam | Report Date 1-21-01 |  |

3. Click on the **<Choose File>** button.

4. From the Choose file box, select the document to be uploaded and click on the **<Open>** button.

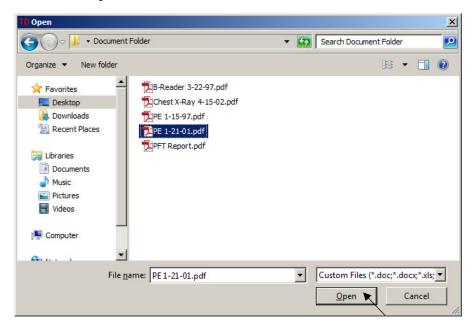

5. Click on the **Send Document**> button once the Choose Document field has been populated with the document name.

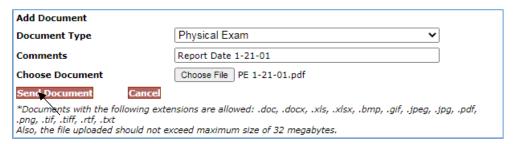

6. The uploaded document creates a record which includes Document ID, Document Type, Comment, Received (date), Edited By, Edited, Created By and Created (date). The last field displays a yellow pencil (to edit), a printer icon (to print) and a blue arrow (to re-upload).

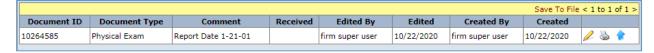

- After uploading the documents, proceed to the Finish page by either clicking on the <**Finish**> button or the **Finish claim** tab located on the left side menu bar.
- 8. At the Finish page, you must complete the submission of you claim and supporting documents by clicking on the **Submit Claim**> button. You may also save the claim as a draft by clicking on the **Save Draft**> button.